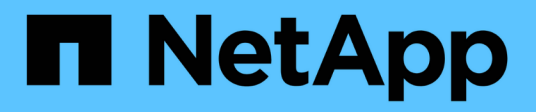

# **Installer le matériel de fixation**

Cluster and storage switches

NetApp April 25, 2024

This PDF was generated from https://docs.netapp.com/fr-fr/ontap-systems-switches/switch-cisco-9336cfx2-shared/cable-9336c-shared.html on April 25, 2024. Always check docs.netapp.com for the latest.

# **Sommaire**

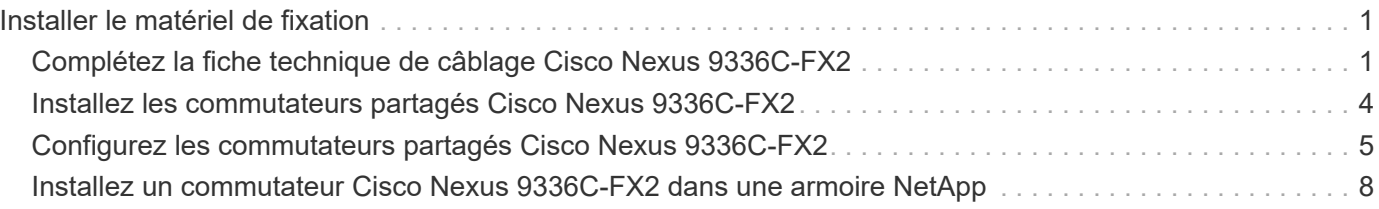

# <span id="page-2-0"></span>**Installer le matériel de fixation**

## <span id="page-2-1"></span>**Complétez la fiche technique de câblage Cisco Nexus 9336C-FX2**

Utilisez les images de câblage suivantes pour terminer le câblage entre les contrôleurs et les commutateurs.

### **Câble de stockage NS224 relié par un commutateur**

Si vous souhaitez raccorder un câble de stockage NS224 à un commutateur, suivez le diagramme ci-dessous :

#### Switch Attached

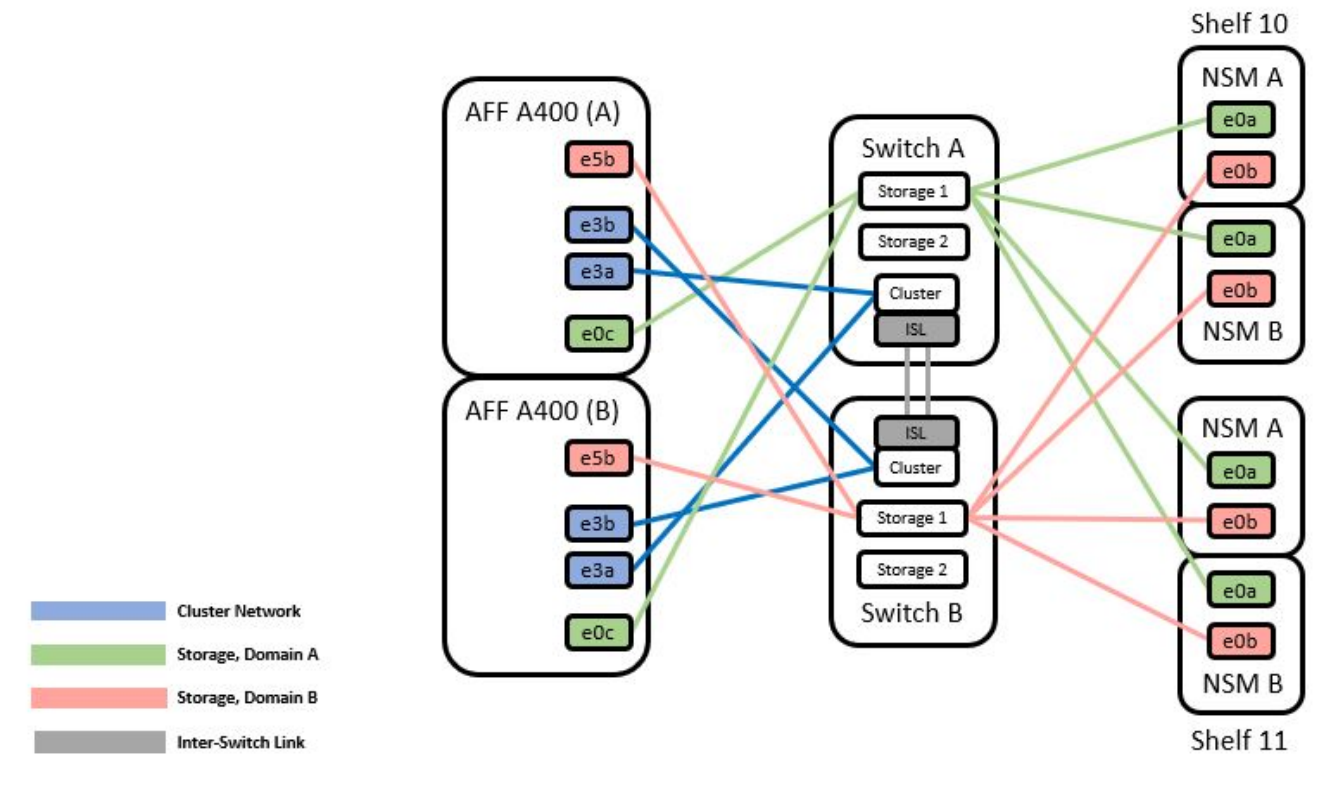

Voir la ["Hardware Universe"](https://hwu.netapp.com/Switch/Index) pour plus d'informations sur les ports de commutateur.

### **Câble de rangement NS224 en tant que connexion directe**

Si vous souhaitez raccorder un câble de stockage NS224 à connexion directe au lieu d'utiliser les ports de stockage de commutateur partagé, suivez le diagramme à connexion directe :

#### **Direct Attached**

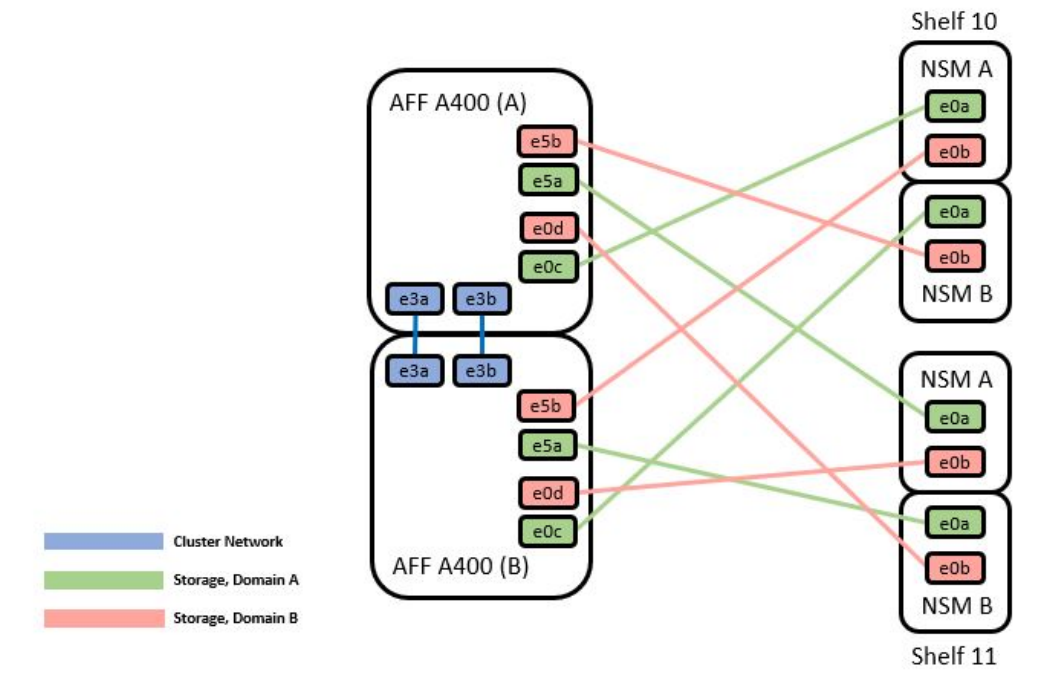

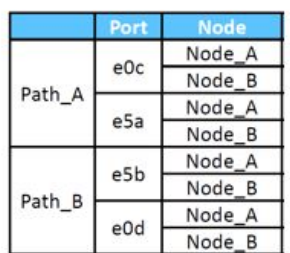

Voir la ["Hardware Universe"](https://hwu.netapp.com/Switch/Index) pour plus d'informations sur les ports de commutateur.

### **Fiche technique de câblage Cisco Nexus 9336C-FX2**

Si vous souhaitez documenter les plates-formes prises en charge, vous devez remplir la fiche de câblage vierge en utilisant un exemple de fiche de câblage rempli comme guide.

L'exemple de définition de port sur chaque paire de commutateurs est le suivant :

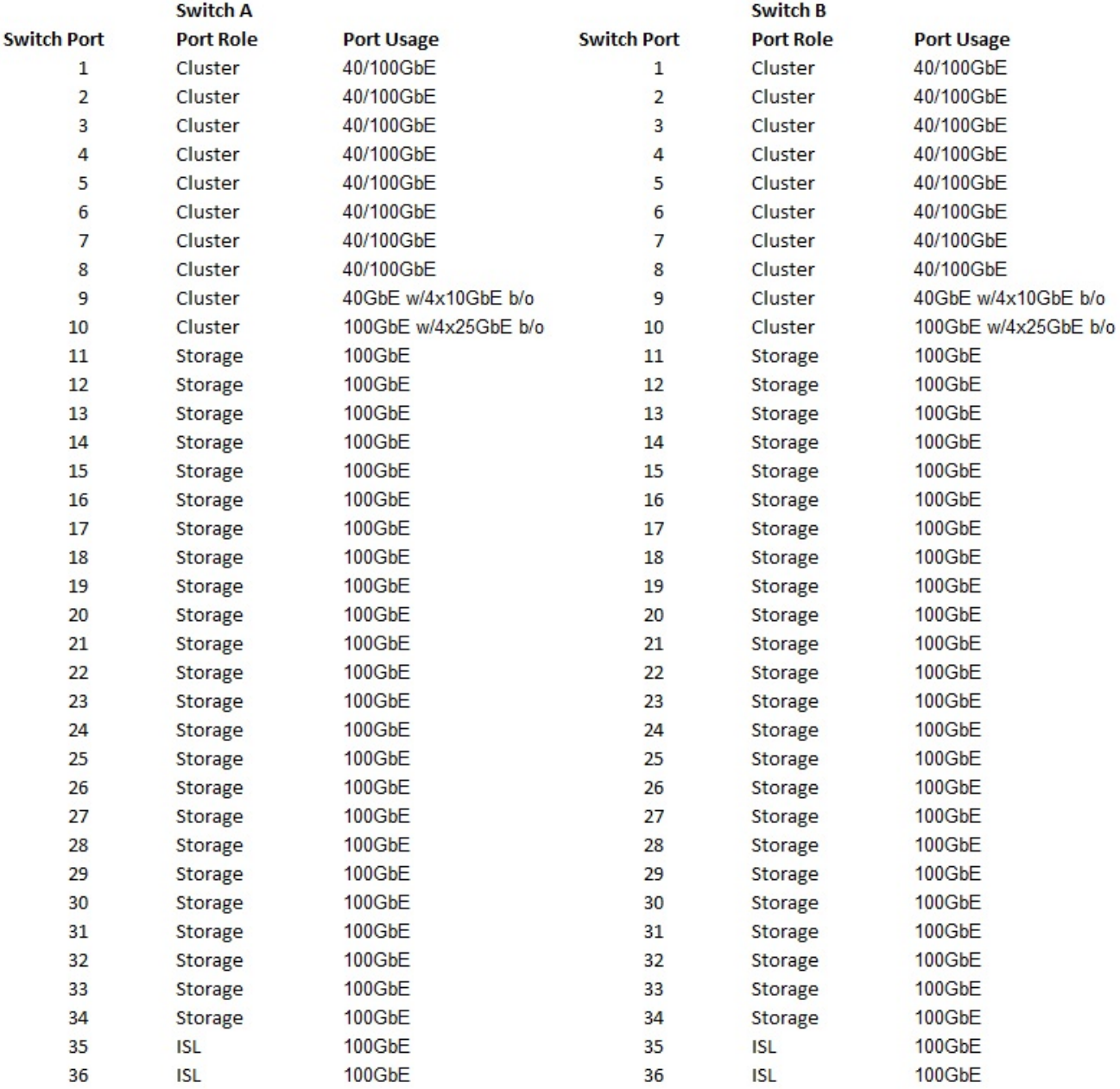

#### Où ?

- 100G ISL pour commuter Un port 35
- 100G ISL pour commuter Un port 36
- 100G ISL vers le port 35 du commutateur B.
- 100G ISL vers le port 36 du commutateur B.

### **Feuille de câblage vierge**

Vous pouvez utiliser la fiche de câblage vide pour documenter les plateformes prises en charge en tant que nœuds dans un cluster. Le tableau connexions de cluster prises en charge du Hardware Universe définit les ports de cluster utilisés par la plateforme.

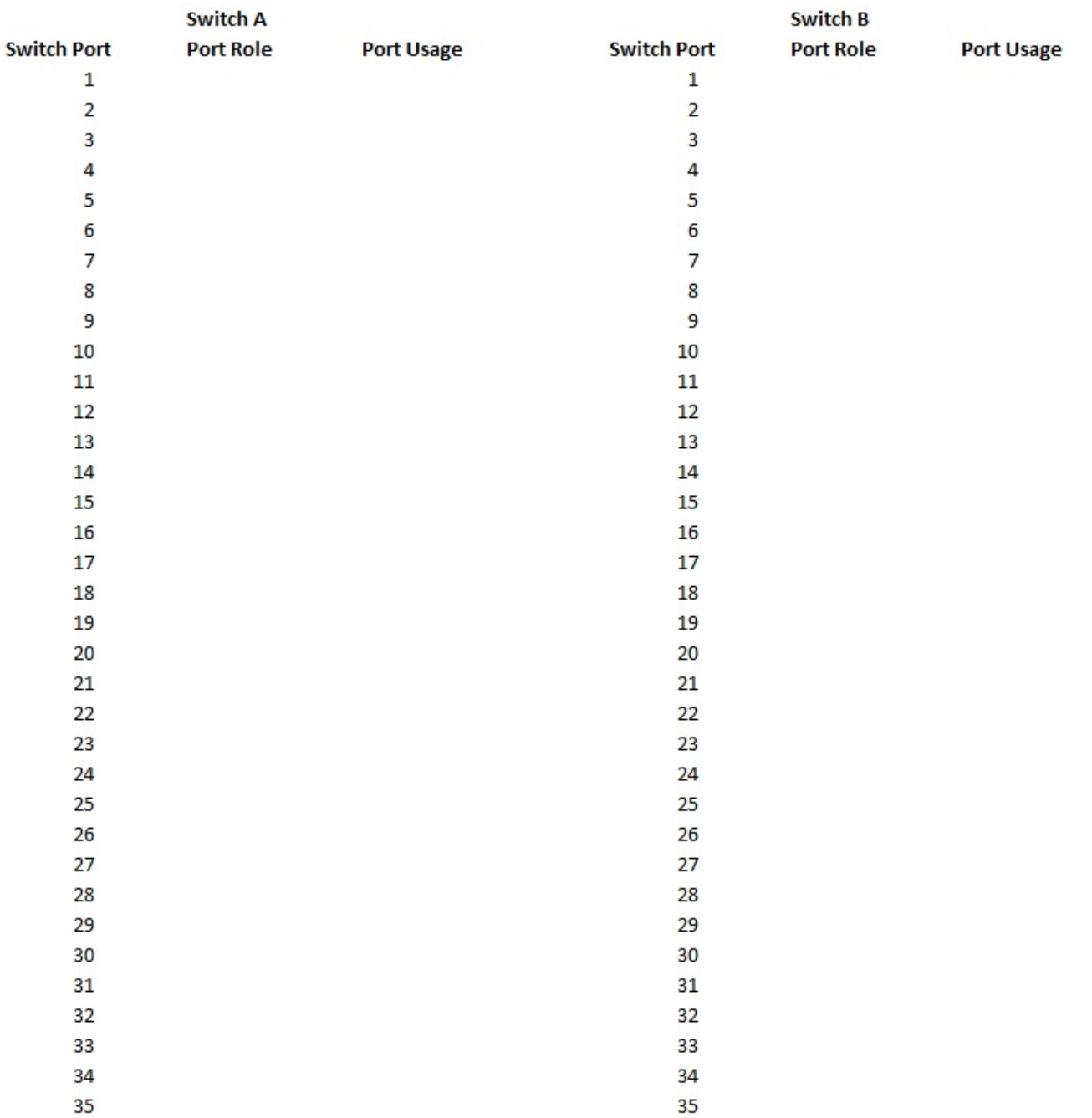

Où ?

36

- 100G ISL pour commuter Un port 35
- 100G ISL pour commuter Un port 36
- 100G ISL vers le port 35 du commutateur B.
- 100G ISL vers le port 36 du commutateur B.

## <span id="page-5-0"></span>**Installez les commutateurs partagés Cisco Nexus 9336C-FX2**

Suivez ces instructions pour configurer les commutateurs partagés Cisco Nexus 9336C-

36

FX2.

#### **Ce dont vous avez besoin**

- Documentation partagée requise sur le commutateur, documentation sur le contrôleur et documentation ONTAP. Voir ["Documentation requise pour les commutateurs partagés Cisco Nexus 9336C-FX2"](https://docs.netapp.com/fr-fr/ontap-systems-switches/switch-cisco-9336c-fx2-shared/required-documentation-9336c-shared.html) et ["Documentation NetApp ONTAP"](https://docs.netapp.com/us-en/ontap/index.html).
- Licences applicables, informations sur le réseau et la configuration, et câbles.
- Feuilles de calcul de câblage remplies. Voir ["Complétez la fiche technique de câblage Cisco Nexus 9336C-](#page-2-1)[FX2"](#page-2-1). Pour plus d'informations sur le câblage, reportez-vous au ["Hardware Universe".](https://hwu.netapp.com)

#### **Étapes**

1. Installez les switchs, les contrôleurs et les tiroirs de stockage NVMe NS224.

Voir la ["Instructions de rayonnage"](https://docs.netapp.com/platstor/topic/com.netapp.doc.hw-sw-9336c-install-cabinet/GUID-92287262-E7A6-4A62-B159-7F148097B33B.html) Pour apprendre à monter en rack le commutateur dans une armoire NetApp.

2. Mettez les switchs, les contrôleurs et les tiroirs de stockage NVMe NS224 sous tension.

#### **Et la suite ?**

Accédez à ["Configurez le commutateur partagé Cisco Nexus 9336C-FX2"](https://docs.netapp.com/us-en/ontap-systems-switches/switch-cisco-9336c-fx2-shared/setup-and-configure-9336c-shared.html).

## <span id="page-6-0"></span>**Configurez les commutateurs partagés Cisco Nexus 9336C-FX2**

Suivez ces instructions pour configurer les commutateurs partagés Cisco Nexus 9336C-FX2.

#### **Ce dont vous avez besoin**

- Documentation partagée requise sur le commutateur, documentation sur le contrôleur et documentation ONTAP. Voir ["Documentation requise pour les commutateurs partagés Cisco Nexus 9336C-FX2"](https://docs.netapp.com/fr-fr/ontap-systems-switches/switch-cisco-9336c-fx2-shared/required-documentation-9336c-shared.html) et ["Documentation NetApp ONTAP"](https://docs.netapp.com/us-en/ontap/index.html).
- Licences applicables, informations sur le réseau et la configuration, et câbles.
- Feuilles de calcul de câblage remplies. Voir ["Complétez la fiche technique de câblage Cisco Nexus 9336C-](#page-2-1)[FX2"](#page-2-1). Pour plus d'informations sur le câblage, reportez-vous au ["Hardware Universe".](https://hwu.netapp.com)

#### **Étapes**

1. effectuer une configuration initiale des commutateurs.

Pour la configuration, vous devez disposer du nombre et du type appropriés de câbles et de connecteurs pour vos commutateurs.

Selon le type de switch que vous configurez au départ, vous devez vous connecter au port console des commutateurs avec le câble console inclus ; vous devez également fournir des informations réseau spécifiques.

2. Démarrez le commutateur.

Lors du premier démarrage du commutateur, fournissez les réponses applicables aux questions de configuration initiale suivantes.

- La politique de sécurité de votre site définit les réponses et les services à activer.
- a. Abandonner le provisionnement automatique et poursuivre la configuration normale ? (oui/non) ?

Répondez par **oui**. La valeur par défaut est non

b. Voulez-vous appliquer une norme de mot de passe sécurisée ? (oui/non) ?

Répondez par **oui**. La valeur par défaut est oui.

c. Entrez le mot de passe pour l'administrateur.

Le mot de passe par défaut est admin. Vous devez créer un nouveau mot de passe fort.

Un mot de passe faible peut être rejeté.

d. Voulez-vous entrer la boîte de dialogue de configuration de base ? (oui/non) ?

Répondre par **oui** à la configuration initiale du commutateur.

e. Créer un autre compte de connexion ? (oui/non) ?

Votre réponse dépend des stratégies de votre site concernant les administrateurs secondaires. La valeur par défaut est non

f. Configurer la chaîne de communauté SNMP en lecture seule ? (oui/non) ?

Répondre par **non**. La valeur par défaut est non

g. Configurer la chaîne de communauté SNMP en lecture-écriture ? (oui/non) ?

Répondre par **non**. La valeur par défaut est non

h. Entrez le nom du commutateur.

Le nom du commutateur est limité à 63 caractères alphanumériques.

i. Poursuivre la configuration de gestion hors bande (mgmt0) ? (oui/non) ?

Répondez par **yes** (par défaut) à cette invite. À l'invite mgmt0 adresse IPv4 :, entrez votre adresse IP : adresse\_ip

j. Configurer la passerelle par défaut ? (oui/non) ?

Répondez par **oui**. À l'invite Default-Gateway:, saisissez votre passerelle\_par\_défaut.

k. Configurer les options IP avancées ? (oui/non) ?

Répondre par **non**. La valeur par défaut est non

l. Activer le service telnet ? (oui/non) ?

Répondre par **non**. La valeur par défaut est non

m. Activer le service SSH ? (oui/non) ?

Répondez par **oui**. La valeur par défaut est oui.

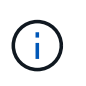

SSH est recommandé lors de l'utilisation du moniteur CSHM (Cluster Switch Health Monitor) pour ses fonctions de collecte de journaux. SSHv2 est également recommandé pour une sécurité améliorée.

- a. Entrez le type de clé SSH que vous souhaitez générer (dsa/rsa/rsa1). La valeur par défaut est rsa.
- b. Entrez le nombre de bits de clé (1024- 2048).
- c. Configurer le serveur NTP ? (oui/non) ?

Répondre par **non**. La valeur par défaut est non

d. Configurer la couche d'interface par défaut (L3/L2) :

Répondre avec **L2**. La valeur par défaut est L2.

e. Configurer l'état d'interface du port du commutateur par défaut (shutr/nosolt) :

Répondre avec **nohut**. La valeur par défaut est nosott.

f. Configuration du profil du système Copp (strict/modéré/ELEDent/dense) :

Répondez avec **strict**. La valeur par défaut est stricte.

g. Voulez-vous modifier la configuration ? (oui/non) ?

La nouvelle configuration est à présent visible. Vérifiez et apportez les modifications nécessaires à la configuration que vous venez de saisir. Répondez sans à l'invite si vous êtes satisfait de la configuration. Répondez par **yes** si vous souhaitez modifier vos paramètres de configuration.

h. Utilisez cette configuration et enregistrez-la ? (oui/non) ?

Répondez avec **yes** pour enregistrer la configuration. Ceci met automatiquement à jour les images kickstart et système.

3. Vérifiez les choix de configuration que vous avez effectués à l'écran qui s'affiche à la fin de la configuration et assurez-vous d'enregistrer la configuration.

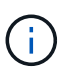

Si vous n'enregistrez pas la configuration à ce stade, aucune des modifications ne sera effective lors du prochain redémarrage du commutateur.

4. Vérifier la version sur les commutateurs du réseau du cluster et, si nécessaire, télécharger la version prise en charge par NetApp du logiciel sur les commutateurs à partir du ["Téléchargement du logiciel Cisco"](https://software.cisco.com/download/home) page.

#### **Et la suite ?**

Selon votre configuration, vous pouvez ["Installez le commutateur dans l'armoire NetApp".](#page-9-0) Sinon, passez à ["Préparez-vous à installer NX-OS et RCF"](https://docs.netapp.com/fr-fr/ontap-systems-switches/switch-cisco-9336c-fx2-shared/prepare-nxos-rcf-9336c-shared.html).

# <span id="page-9-0"></span>**Installez un commutateur Cisco Nexus 9336C-FX2 dans une armoire NetApp**

Selon votre configuration, vous devrez peut-être installer le commutateur Cisco Nexus 9336C-FX2 et le panneau de passerelle dans une armoire NetApp. Des supports standard sont fournis avec le commutateur.

#### **Ce dont vous avez besoin**

- Pour chaque commutateur, vous devez fournir les huit vis 10-32 ou 12-24 et écrous à clip pour monter les supports et les rails coulissants sur les montants avant et arrière de l'armoire.
- Vous devez utiliser le kit de rails standard Cisco pour installer le commutateur dans une armoire NetApp.

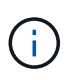

Les cordons de raccordement ne sont pas fournis avec le kit de dérivation et doivent être fournis avec vos commutateurs. Si ces commutateurs n'ont pas été expédiés, vous pouvez les commander auprès de NetApp (référence X1558A-R6).

#### **Documentation requise**

Passez en revue les exigences de préparation initiale, le contenu du kit et les précautions de sécurité indiquées dans le ["Guide d'installation matérielle Cisco Nexus 9000 Series"](https://www.cisco.com/c/en/us/td/docs/switches/datacenter/nexus9000/hw/aci_9336cfx2_hig/guide/b_n9336cFX2_aci_hardware_installation_guide.html).

#### **Étapes**

1. Installer l'obturateur de passage dans l'armoire NetApp.

Le kit de panneau pass-through est disponible auprès de NetApp (référence X8784-R6).

Le kit de panneau d'intercommunication NetApp contient les composants suivants :

- Un obturateur traversant
- Quatre vis 10-32 x 0,75
- Quatre écrous à collier 10-32
	- i. Déterminer l'emplacement vertical des commutateurs et de l'obturateur dans l'armoire.

Dans cette procédure, l'obturateur sera installé dans U40.

- ii. Installez deux écrous à clip de chaque côté dans les trous carrés appropriés pour les rails avant de l'armoire.
- iii. Centrez le panneau verticalement pour éviter toute intrusion dans l'espace adjacent du rack, puis serrez les vis.
- iv. Insérez les connecteurs femelles des deux cordons de pontage de 48 pouces à l'arrière du panneau et à travers l'ensemble de balais.

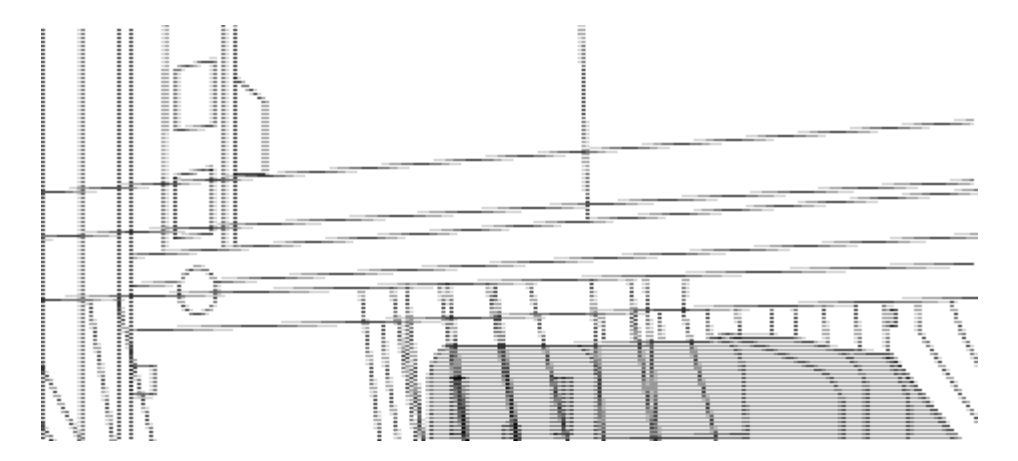

- *(1) connecteur femelle du cavalier.*
- 2. Installez les supports de montage en rack sur le châssis du commutateur Nexus 9336C-FX2.
	- a. Placez un support de montage en rack avant sur un côté du châssis du commutateur de manière à ce que l'oreille de montage soit alignée avec le cache du châssis (côté bloc d'alimentation ou ventilateur), puis utilisez quatre vis M4 pour fixer le support au châssis.

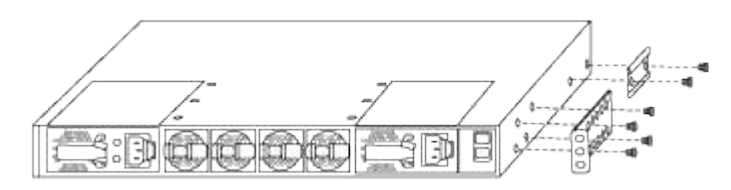

- b. Répéter l'étape 2a avec l'autre support de montage en rack avant de l'autre côté du commutateur.
- c. Installez le support de montage arrière en rack sur le châssis du commutateur.
- d. Répéter l'étape 2c avec l'autre support de montage arrière en rack de l'autre côté du commutateur.
- 3. Poser les écrous à collier aux emplacements des trous carrés des quatre montants IEA.

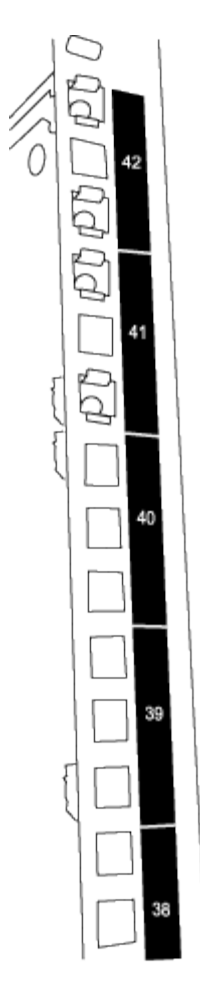

Les deux commutateurs 9336C-FX2 seront toujours montés dans le 2U supérieur de l'armoire RU41 et 42.

- 4. Installez les rails coulissants dans l'armoire.
	- a. Positionnez le premier rail coulissant au niveau du repère RU42 à l'arrière du montant arrière gauche, insérez les vis avec le type de filetage correspondant, puis serrez les vis avec les doigts.

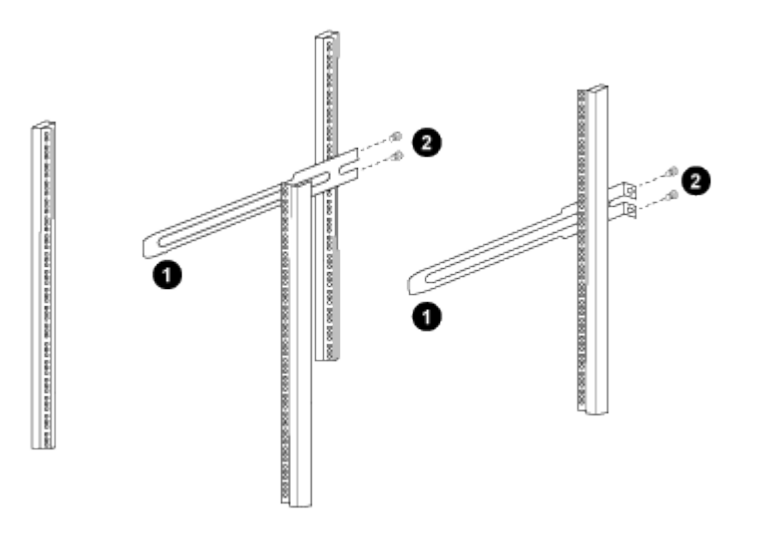

*(1) lorsque vous faites glisser doucement le rail coulissant, alignez-le sur les trous de vis du rack.*

*(2) serrer les vis des rails coulissants sur les montants de l'armoire.*

- a. Répéter l'étape 4 a. pour le montant arrière droit.
- b. Répéter les étapes 4 a. et 4b Aux emplacements RU41 sur l'armoire.
- 5. Installez le commutateur dans l'armoire.

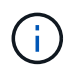

Cette étape nécessite deux personnes : une personne pour soutenir le commutateur depuis l'avant et une autre pour le guider dans les rails coulissants arrière.

a. Positionner l'arrière du contacteur en RU41.

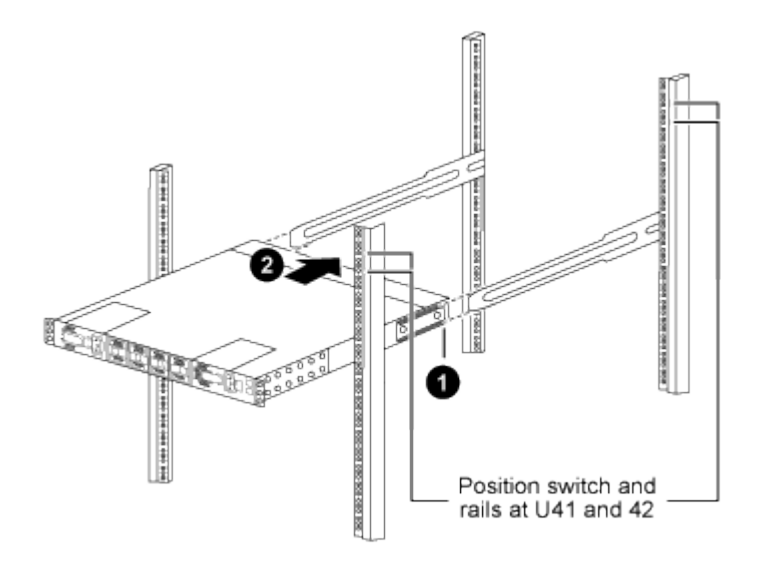

*(1) lorsque le châssis est poussé vers les montants arrière, alignez les deux guides arrière de montage sur rack avec les rails coulissants.*

*(2) faites glisser doucement le commutateur jusqu'à ce que les supports de montage avant du rack soient alignés avec les montants avant.*

b. Fixez le commutateur à l'armoire.

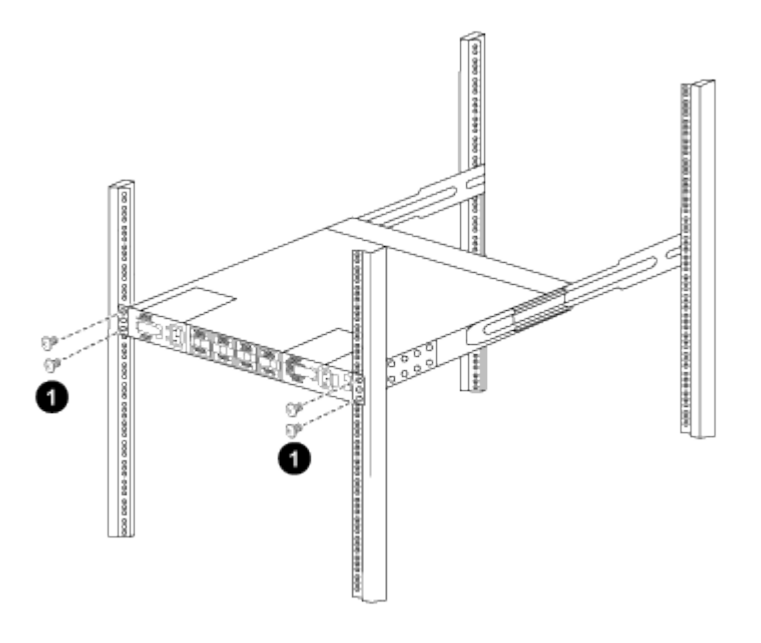

*(1) avec une personne tenant l'avant du châssis, l'autre personne doit serrer complètement les quatre vis arrière sur les montants de l'armoire.*

- a. Le châssis étant désormais pris en charge sans assistance, serrez à fond les vis avant aux montants.
- b. Répéter les étapes 5 a. à 5c Pour le second contacteur à l'emplacement RU42.

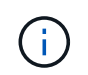

En utilisant le commutateur entièrement installé comme support, il n'est pas nécessaire de maintenir l'avant du deuxième commutateur pendant le processus d'installation.

- 6. Lorsque les commutateurs sont installés, branchez les cordons de pontage aux entrées d'alimentation du commutateur.
- 7. Branchez les fiches mâles des deux cordons de raccordement aux prises PDU disponibles les plus proches.

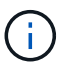

Pour maintenir la redondance, les deux cordons doivent être connectés à différentes PDU.

8. Connectez le port de gestion de chaque commutateur 9336C-FX2 à l'un des commutateurs de gestion (si commandé) ou connectez-le directement à votre réseau de gestion.

Le port de gestion est le port supérieur droit situé sur le côté PSU du commutateur. Le câble CAT6 de chaque commutateur doit être acheminé via le panneau de passage après l'installation des commutateurs pour se connecter aux commutateurs de gestion ou au réseau de gestion.

#### **Informations sur le copyright**

Copyright © 2024 NetApp, Inc. Tous droits réservés. Imprimé aux États-Unis. Aucune partie de ce document protégé par copyright ne peut être reproduite sous quelque forme que ce soit ou selon quelque méthode que ce soit (graphique, électronique ou mécanique, notamment par photocopie, enregistrement ou stockage dans un système de récupération électronique) sans l'autorisation écrite préalable du détenteur du droit de copyright.

Les logiciels dérivés des éléments NetApp protégés par copyright sont soumis à la licence et à l'avis de nonresponsabilité suivants :

CE LOGICIEL EST FOURNI PAR NETAPP « EN L'ÉTAT » ET SANS GARANTIES EXPRESSES OU TACITES, Y COMPRIS LES GARANTIES TACITES DE QUALITÉ MARCHANDE ET D'ADÉQUATION À UN USAGE PARTICULIER, QUI SONT EXCLUES PAR LES PRÉSENTES. EN AUCUN CAS NETAPP NE SERA TENU POUR RESPONSABLE DE DOMMAGES DIRECTS, INDIRECTS, ACCESSOIRES, PARTICULIERS OU EXEMPLAIRES (Y COMPRIS L'ACHAT DE BIENS ET DE SERVICES DE SUBSTITUTION, LA PERTE DE JOUISSANCE, DE DONNÉES OU DE PROFITS, OU L'INTERRUPTION D'ACTIVITÉ), QUELLES QU'EN SOIENT LA CAUSE ET LA DOCTRINE DE RESPONSABILITÉ, QU'IL S'AGISSE DE RESPONSABILITÉ CONTRACTUELLE, STRICTE OU DÉLICTUELLE (Y COMPRIS LA NÉGLIGENCE OU AUTRE) DÉCOULANT DE L'UTILISATION DE CE LOGICIEL, MÊME SI LA SOCIÉTÉ A ÉTÉ INFORMÉE DE LA POSSIBILITÉ DE TELS DOMMAGES.

NetApp se réserve le droit de modifier les produits décrits dans le présent document à tout moment et sans préavis. NetApp décline toute responsabilité découlant de l'utilisation des produits décrits dans le présent document, sauf accord explicite écrit de NetApp. L'utilisation ou l'achat de ce produit ne concède pas de licence dans le cadre de droits de brevet, de droits de marque commerciale ou de tout autre droit de propriété intellectuelle de NetApp.

Le produit décrit dans ce manuel peut être protégé par un ou plusieurs brevets américains, étrangers ou par une demande en attente.

LÉGENDE DE RESTRICTION DES DROITS : L'utilisation, la duplication ou la divulgation par le gouvernement sont sujettes aux restrictions énoncées dans le sous-paragraphe (b)(3) de la clause Rights in Technical Data-Noncommercial Items du DFARS 252.227-7013 (février 2014) et du FAR 52.227-19 (décembre 2007).

Les données contenues dans les présentes se rapportent à un produit et/ou service commercial (tel que défini par la clause FAR 2.101). Il s'agit de données propriétaires de NetApp, Inc. Toutes les données techniques et tous les logiciels fournis par NetApp en vertu du présent Accord sont à caractère commercial et ont été exclusivement développés à l'aide de fonds privés. Le gouvernement des États-Unis dispose d'une licence limitée irrévocable, non exclusive, non cessible, non transférable et mondiale. Cette licence lui permet d'utiliser uniquement les données relatives au contrat du gouvernement des États-Unis d'après lequel les données lui ont été fournies ou celles qui sont nécessaires à son exécution. Sauf dispositions contraires énoncées dans les présentes, l'utilisation, la divulgation, la reproduction, la modification, l'exécution, l'affichage des données sont interdits sans avoir obtenu le consentement écrit préalable de NetApp, Inc. Les droits de licences du Département de la Défense du gouvernement des États-Unis se limitent aux droits identifiés par la clause 252.227-7015(b) du DFARS (février 2014).

#### **Informations sur les marques commerciales**

NETAPP, le logo NETAPP et les marques citées sur le site<http://www.netapp.com/TM>sont des marques déposées ou des marques commerciales de NetApp, Inc. Les autres noms de marques et de produits sont des marques commerciales de leurs propriétaires respectifs.